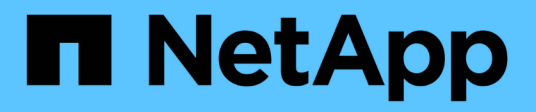

# 设置 **NVMe** System Manager Classic

NetApp June 22, 2024

This PDF was generated from https://docs.netapp.com/zh-cn/ontap-system-manager-classic/online-help-96-97/task\_creating\_nvme\_namespace.html on June 22, 2024. Always check docs.netapp.com for the latest.

# 目录

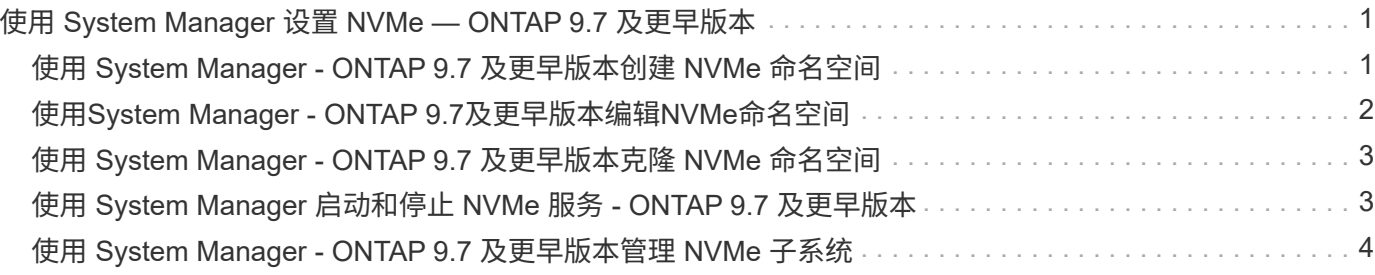

# <span id="page-2-0"></span>使用 **System Manager** 设置 **NVMe — ONTAP 9.7** 及更早版本

您可以使用ONTAP System Manager classic (适用于ONTAP 9.7及更早版本)为SVM设 置NVMe协议。在 SVM 上启用 NVMe 协议后,您可以配置一个或多个命名空间并将其分 配给主机和子系统。

从 ONTAP 9.5 开始,必须为使用 NVMe 协议的 HA 对中的每个节点至少配置一个 NVMe LIF 。您还可以为每个 节点最多定义两个 NVMe LIF 。您可以在使用 System Manager 创建或编辑 SVM 设置时配置 NVMe LIF 。

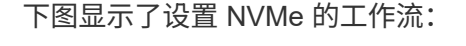

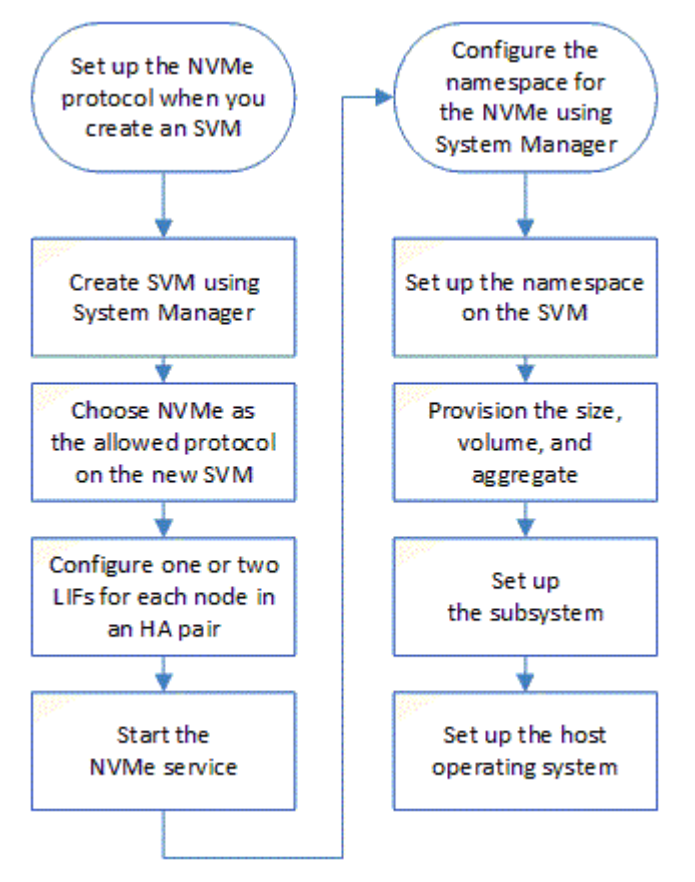

<span id="page-2-1"></span>使用 **System Manager - ONTAP 9.7** 及更早版本创建 **NVMe** 命 名空间

您可以使用 ONTAP System Manager classic (适用于 ONTAP 9.7 及更早版本)创建一个 或多个 NVMe 命名空间,并将每个命名空间连接到 Storage Virtual Machine ( SVM )中 的一个或一组主机。NVMe 命名空间是指可格式化为逻辑块的内存量。每个命名空间都可 以映射到一个 NVMe 子系统。

开始之前

SVM 必须已配置 NVMe 协议。要映射命名空间,命名空间所属的节点必须至少存在一个采用数据协议 NVMe 的 LIF 。

#### 步骤

- 1. 单击 \* 存储 \* > \* NVMe\* > \* NVMe 命名空间 \* 。
- 2. 选择要包含命名空间的 SVM 。
- 3. 确保为 HA 对的每个节点至少配置一个 NVMe LIF 。每个节点最多可以创建两个 NVMe LIF 。
- 4. 配置命名空间的大小( 1 MB 到 16 TB 之间)。
- 5. 输入块大小。

对于 System Manager 9.5 ,块大小默认为 4 KB ,不会显示此字段。

对于 System Manager 9.6, 您可以指定 4 KB 或 512 字节的块大小。

6. 选择现有卷或通过选择聚合创建新卷。

单击 + 符号可在 SVM 中设置其他命名空间(最多 250 个)。

7. 选择要与此命名空间关联的 NVMe 子系统。

您可以从以下选项中进行选择:

- 无:未映射任何子系统。
- 使用现有子系统:列出的子系统基于选定的 SVM 。
- 创建新子系统:您可以选择创建新子系统并映射到所有新命名空间。
- 8. 选择主机操作系统。
- 9. 单击 \* 提交 \* 。
	- 相关信息 \*

[NVMe](https://docs.netapp.com/zh-cn/ontap-system-manager-classic/online-help-96-97/reference_nvme_namespaces_window.html) [命名空间窗口](https://docs.netapp.com/zh-cn/ontap-system-manager-classic/online-help-96-97/reference_nvme_namespaces_window.html)

# <span id="page-3-0"></span>使用**System Manager - ONTAP 9.7**及更早版本编辑**NVMe**命名 空间

您可以使用ONTAP System Manager经典版(在ONTAP 9.7及更早版本中提供)通过更改命 名空间映射到的子系统来编辑命名空间。

关于此任务

您只能在此窗口中修改NVMe子系统设置;不能编辑其他命名空间详细信息。

#### 步骤

- 1. 单击 \* NVMe\* > \* NVMe 命名空间 \* 。
- 2. 在 \* NVMe 命名空间窗口 \* 中,选择要编辑的命名空间。
- 3. 选择子系统选项:
	- 。无:选择此选项将仅取消映射此命名空间的现有子系统映射。如果选定命名空间不存在子系统映射,则 会预先选择此选项。

◦ 使用现有子系统:如果存在子系统到命名空间的映射,则会预先选择此选项。选择其他子系统会通过取 消映射先前映射的子系统来映射新子系统。

# <span id="page-4-0"></span>使用 **System Manager - ONTAP 9.7** 及更早版本克隆 **NVMe** 命 名空间

您可以使用 ONTAP System Manager classic (适用于 ONTAP 9.7 及更早版本) 通过选择 克隆命名空间来快速创建另一个具有相同配置的命名空间。您可以将新克隆的命名空间映 射到另一主机 NQN 。

开始之前

要克隆命名空间,您必须具有 FlexClone 许可证。

关于此任务

您可以使用选定主机映射克隆命名空间,并将其与其他子系统关联。

步骤

- 1. 单击 \* NVMe\* > \* NVMe 命名空间 \* 。
- 2. 在 \* NVMe 命名空间窗口 \* 中,选择要克隆的命名空间。
- 3. 如果需要特定名称,则可以重命名克隆的命名空间,但这不是必需的。

此对话框提供了要克隆的命名空间的默认名称。

- 4. 修改克隆命名空间的子系统映射。
- 5. 单击 \* 确定 \* 。

联机映射命名空间将在同一个 SVM 中使用不同的名称进行克隆。不会克隆主机映射。

## <span id="page-4-1"></span>使用 **System Manager** 启动和停止 **NVMe** 服务 **- ONTAP 9.7** 及 更早版本

您可以使用ONTAP System Manager classic (适用于ONTAP 9.7及更早版本)启动NVMe服 务以使适配器联机。通过 NVMe 服务,您可以管理用于命名空间的 NVMe 适配器。您可 以停止 NVMe 服务以使 NVMe 适配器脱机并禁用对命名空间的访问。

开始之前

在启动 NVMe 服务之前,必须存在支持 NVMe 的适配器。

### 步骤

- 1. 单击 \* 存储 \* > \* SVMs \* 。
- 2. 选择 SVM, 然后单击 \* SVM 设置 \*。
- 3. 在 \* 协议 \* 菜单中, 单击 \* NVMe\* 。
- 4. 根据需要单击 \* 启动 \* 或 \* 停止 \* 服务。

# <span id="page-5-0"></span>使用 **System Manager - ONTAP 9.7** 及更早版本管理 **NVMe** 子 系统

您可以使用 ONTAP System Manager classic (适用于 ONTAP 9.7 及更早版本) 创建和管 理 NVMe 子系统。您可以将 NVMe 子系统与 SVM 中的不同主机和命名空间相关联。此外 ,每个 Vserver 可以支持多个 NVMe 子系统。但是,您不能将 NVMe 子系统配置为在多 个 SVM 上使用。

### 创建 **NVMe** 子系统

您可以使用 System Manager 创建 NVMe 子系统。

#### 步骤

- 1. 单击 \* NVMe 子系统 \* 窗口中的 \* 创建 \* 。
- 2. 在 \* NVMe 子系统: cree\* 窗口中为以下字段提供条目:

◦ \* SVM\*

从下拉菜单中,选择要创建子系统的 SVM 。

◦ \* 名称 \*

输入子系统的名称。此子系统名称不能已存在于 SVM 中。此名称区分大小写,并且不能超过 96 个字 符。允许使用特殊字符。

◦ 主机操作系统

从下拉菜单中,选择子系统的主机操作系统类型。

◦ 主机**NQN**

输入连接到控制器的主机 NQN 。您可以输入多个主机 NQN ,方法是使用逗号分隔这些 NQN 。

3. 单击 \* 保存 \* 。

此时将创建 NVMe 子系统,并显示 NVMe 子系统窗口。

### 编辑 **NVMe** 子系统详细信息

您可以使用 System Manager 编辑 NVMe 子系统的详细信息。

#### 步骤

- 1. 在 \* NVMe 子系统 \* 窗口中找到要编辑的 NVMe 子系统。
- 2. 选中要编辑的子系统名称左侧的框。
- 3. 单击 \* 编辑 \* 。

NVMe 子系统的当前详细信息显示在 NVMe 子系统:编辑窗口中。

4. 您只能修改 \* 主机 NQN\* 字段中的信息。

◦ 主机**NQN**

修改连接到控制器的主机 NQN 。您可以输入多个主机 NQN ,方法是使用逗号分隔这些 NQN 。

"\* 关联的 NVMe 命名空间 \* " 表显示在主机 NQN 字段下方。对于每个命名空间,该表列出了命名空间路径 和命名空间 ID 。

5. 单击 \* 保存 \* 。

此时将更新 NVMe 子系统详细信息,并显示 NVMe 子系统窗口。

删除 **NVMe** 子系统

您可以使用 System Manager 从集群中删除 NVMe 子系统。

关于此任务

删除 NVMe 子系统时会执行以下操作:

- 如果 NVMe 子系统已配置主机,则映射的主机将被删除。
- 如果 NVMe 子系统已映射命名空间,则这些命名空间将取消映射。

步骤

- 1. 在 \* NVMe 子系统 \* 窗口中找到要删除的 NVMe 子系统。
- 2. 选中要删除的子系统名称左侧的框。
- 3. 单击 \* 删除 \* 。

此时将显示警告消息。

4. 单击 \* 删除 NVMe 子系统 \* 复选框以确认删除, 然后单击 \* 是 \* 。

此时将从集群中删除 NVMe 子系统,并显示 NVMe 子系统窗口。

## **NVMe** 子系统窗口

默认情况下, NVMe 子系统窗口会显示集群中 NVMe 子系统的清单列表。您可以对列表进行筛选,以便仅显示 特定于 SVM 的子系统。此窗口还可用于创建,编辑或删除 NVMe 子系统。您可以通过选择 \* 存储 \* > \* NVMe\* > \* 子系统 \* 来访问此窗口。

- [NVMe](#page-6-0) [子系统](#page-6-0)[表](#page-6-0)
- [工具栏]

### <span id="page-6-0"></span>**NVMe** 子系统表

NVMe 子系统表列出了集群中 NVMe 子系统的清单。您可以使用 \* SVM\* 字段中的下拉菜单选择一个 SVM 以仅 显示与该 SVM 关联的 NVMe 子系统来细化此列表。通过 \* 搜索 \* 字段和 \* 筛选 \* 下拉菜单,您可以进一步自定 义此列表。

NVMe 子系统表包含以下列:

• \* (复选框) \*

用于指定要对其执行操作的子系统。

单击复选框以选择子系统,然后在工具栏中单击要执行的操作。

• \* 名称 \*

显示子系统的名称。

您可以通过在 \* 搜索 \* 字段中输入子系统名称来搜索子系统。

• 主机操作系统

显示与子系统关联的主机操作系统的名称。

• 主机**NQN**

显示连接到控制器的 NVMe 限定名称( NQN )。如果显示多个 NQN ,则它们以逗号分隔。

• \* 关联的 NVMe 命名空间 \*

显示与子系统关联的 NVM 命名空间的数量。您可以将鼠标悬停在该数字上以显示关联的命名空间路径。单 击某个路径以显示命名空间详细信息窗口。

工具栏

工具栏位于列标题上方。您可以使用工具栏中的字段和按钮执行各种操作。

• \* 搜索 \*

用于搜索 \* 名称 \* 列中可能存在的值。

• \* 筛选 \*

用于从下拉菜单中选择各种筛选列表的方法。

• \* 创建 \* 。

打开创建 NVMe 子系统对话框, 在此可以创建 NVMe 子系统。

• \* 编辑 \* 。

打开编辑 NVMe 子系统对话框,在此可以编辑现有 NVMe 子系统。

• \* 删除 \*

打开删除 NVMe 子系统确认对话框,在此可以删除现有 NVMe 子系统。

### 版权信息

版权所有 © 2024 NetApp, Inc.。保留所有权利。中国印刷。未经版权所有者事先书面许可,本文档中受版权保 护的任何部分不得以任何形式或通过任何手段(图片、电子或机械方式,包括影印、录音、录像或存储在电子检 索系统中)进行复制。

从受版权保护的 NetApp 资料派生的软件受以下许可和免责声明的约束:

本软件由 NetApp 按"原样"提供,不含任何明示或暗示担保,包括但不限于适销性以及针对特定用途的适用性的 隐含担保,特此声明不承担任何责任。在任何情况下,对于因使用本软件而以任何方式造成的任何直接性、间接 性、偶然性、特殊性、惩罚性或后果性损失(包括但不限于购买替代商品或服务;使用、数据或利润方面的损失 ;或者业务中断),无论原因如何以及基于何种责任理论,无论出于合同、严格责任或侵权行为(包括疏忽或其 他行为),NetApp 均不承担责任,即使已被告知存在上述损失的可能性。

NetApp 保留在不另行通知的情况下随时对本文档所述的任何产品进行更改的权利。除非 NetApp 以书面形式明 确同意,否则 NetApp 不承担因使用本文档所述产品而产生的任何责任或义务。使用或购买本产品不表示获得 NetApp 的任何专利权、商标权或任何其他知识产权许可。

本手册中描述的产品可能受一项或多项美国专利、外国专利或正在申请的专利的保护。

有限权利说明:政府使用、复制或公开本文档受 DFARS 252.227-7013 (2014 年 2 月)和 FAR 52.227-19 (2007 年 12 月)中"技术数据权利 — 非商用"条款第 (b)(3) 条规定的限制条件的约束。

本文档中所含数据与商业产品和/或商业服务(定义见 FAR 2.101)相关,属于 NetApp, Inc. 的专有信息。根据 本协议提供的所有 NetApp 技术数据和计算机软件具有商业性质,并完全由私人出资开发。 美国政府对这些数 据的使用权具有非排他性、全球性、受限且不可撤销的许可,该许可既不可转让,也不可再许可,但仅限在与交 付数据所依据的美国政府合同有关且受合同支持的情况下使用。除本文档规定的情形外,未经 NetApp, Inc. 事先 书面批准,不得使用、披露、复制、修改、操作或显示这些数据。美国政府对国防部的授权仅限于 DFARS 的第 252.227-7015(b)(2014 年 2 月)条款中明确的权利。

商标信息

NetApp、NetApp 标识和 <http://www.netapp.com/TM> 上所列的商标是 NetApp, Inc. 的商标。其他公司和产品名 称可能是其各自所有者的商标。